## **How to attach W-9 or Direct Deposit Form to Supplier Request Form**

On Step 2 of the Supplier Request Form

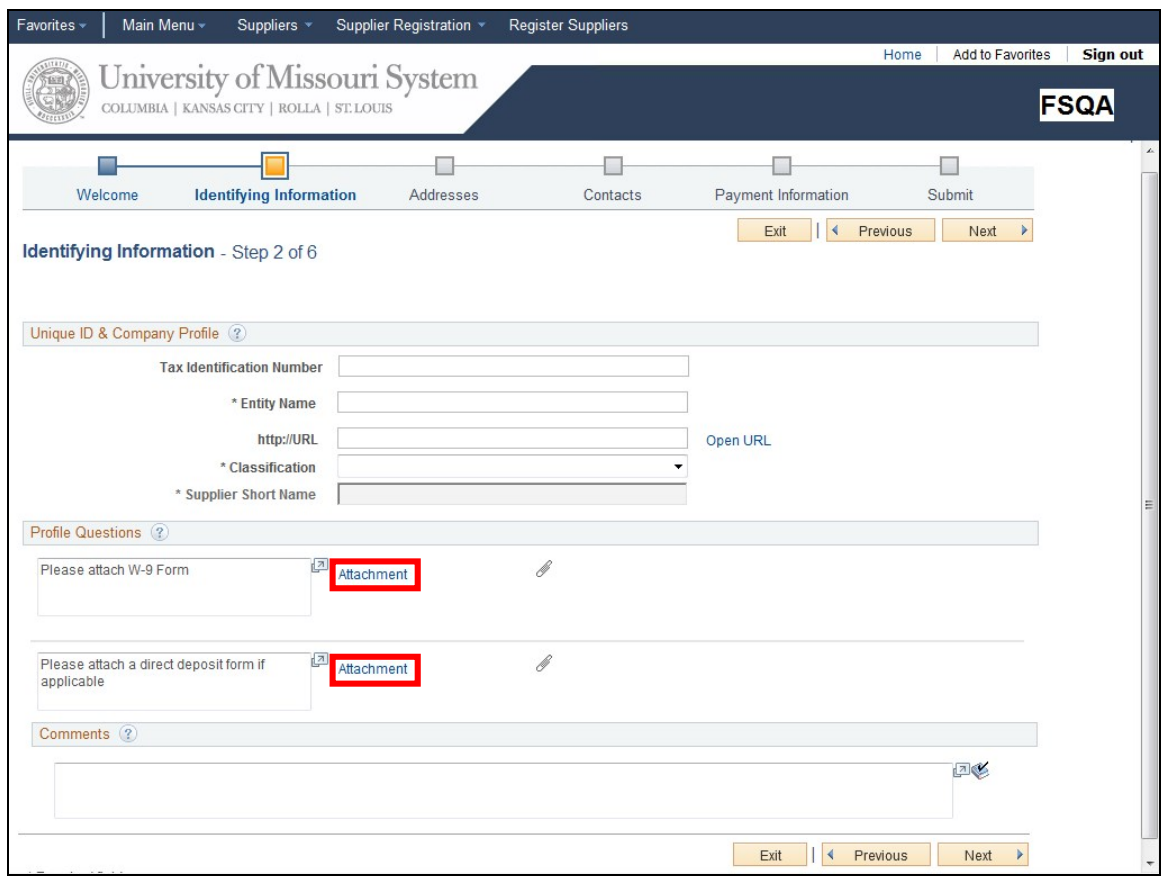

In the Profile Questions section, attach the supplier's W-9 or Direct Deposit by clicking the **Attachment Link. Attachment** 

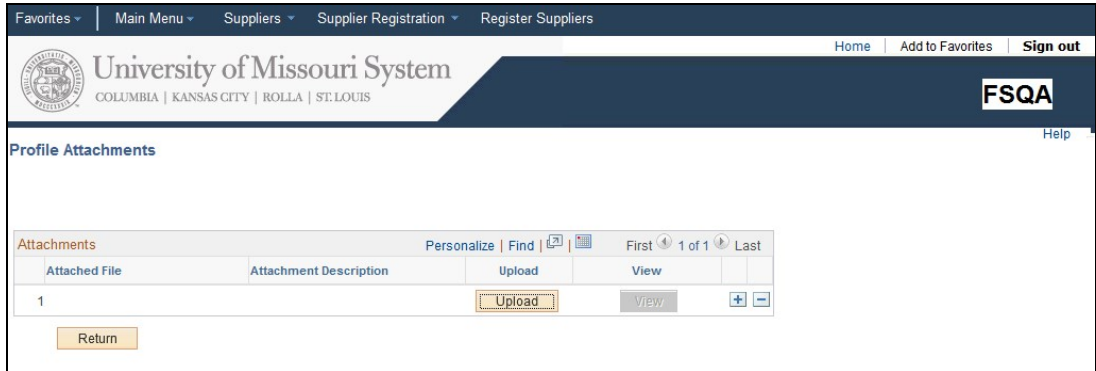

The Profile Attachments page will display.

Click the **Upload** button

Click the **Browse** button

Locate the files on your computer and select it

Click the **Open** button Open

Click the **Upload** button

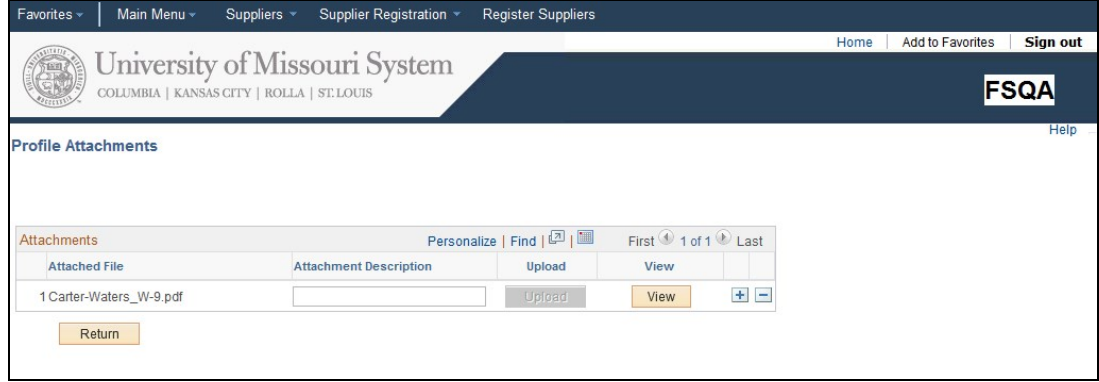

The file will display in the **Attached File** column. To view the file, you click the **View** button

Return Click the **Return** button to go back to the **Identifying Information** page